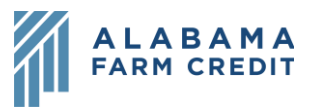

## **Ag Banking Online (ABOL) Statements**

- 1) Click **Services** in the left navigation pane to expand the drop-down menu
- 2) Click **Statements**
- 3) To enroll in eStatements to view electronic statements and/or go paperless:
	- a) Verify whether you see the sample eStatement PDF
		- i) I **CANNOT** see it
			- (1) Click to return to the Home page and contact your association for assistance
		- ii) I **CAN** see it
	- b) Select your preferred eStatement notification method
		- i) Notify Me By → **Email or SMS Text** 
			- (1) If **Email**, verify your email address
			- (2) If **SMS Text**, verify your phone number
			- (3) Contact information is not editable on this screen. If updates are needed:
				- (a) Click **Exit** or the "**X**" in the top right to close the window
				- (b) Click **Settings**, then **Profile** from the left navigation pane
				- (c) Update your **Email Address** or **Phone Number** and click **Submit Profile**
				- (d) Return to the **Statements** window by clicking **Services**, then **Statements**
	- c) Click **Submit All**
- 4) Statements tab
	- a) Toggle between accounts from the drop-down menu

## **Statements**

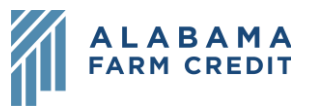

- b) Enter dates to see statements within a specific date range and click **Search**
- c) View statements
	- i) Expand/collapse statements by year
	- ii) Change the number of entries displayed per page
	- iii) Enter **Search** criteria to filter results
	- iv) Sort statements using the **column headers**
	- v) Click the **Statement** icon ( $\Box$ ) to view the statement
	- vi) Click the link in **Inserts** column, if applicable, to view the Insert for that statement
	- vii) Click **Previous, Next or a Page Number** to view additional pages
- d) Click the **Statement** button above the date range to refresh the page to the default view or start a new search Statements
- 5) Profile tab
	- a) Expand/collapse accounts to change Delivery Preferences
		- i) Delivery Type → **Electronic or Electronic & Paper**
		- ii) Notify Me By → **Email or SMS Text**
		- iii) Verify or add email address or phone number
		- iv) If you make any updates, a **Reset** button will appear to reset to the previous delivery preferences for that account
		- v) Click **Submit All** to submit changes
- 6) Exit Statements
	- a) Click the **X** in the top right of the window to close the **Statements** window, or click **Exit** to log out of statements, then the **X** in the top right to return to Ag Banking Online